## *Solution pour obtenir un écran avec une résolution largement supérieure à celle de l'écran*

Une fois la résolution configurée, on navigue dans cet immense écran "en poussant sur les bordures" avec le curseur de la souris.

**Configuration utilisée dans mon cas:**  Windows XP Carte NVidia Quadro FX 550 Moniteur de résolution 1920x1200

On utilise le Panneau de configuration NVidia qui ressemble à ça:

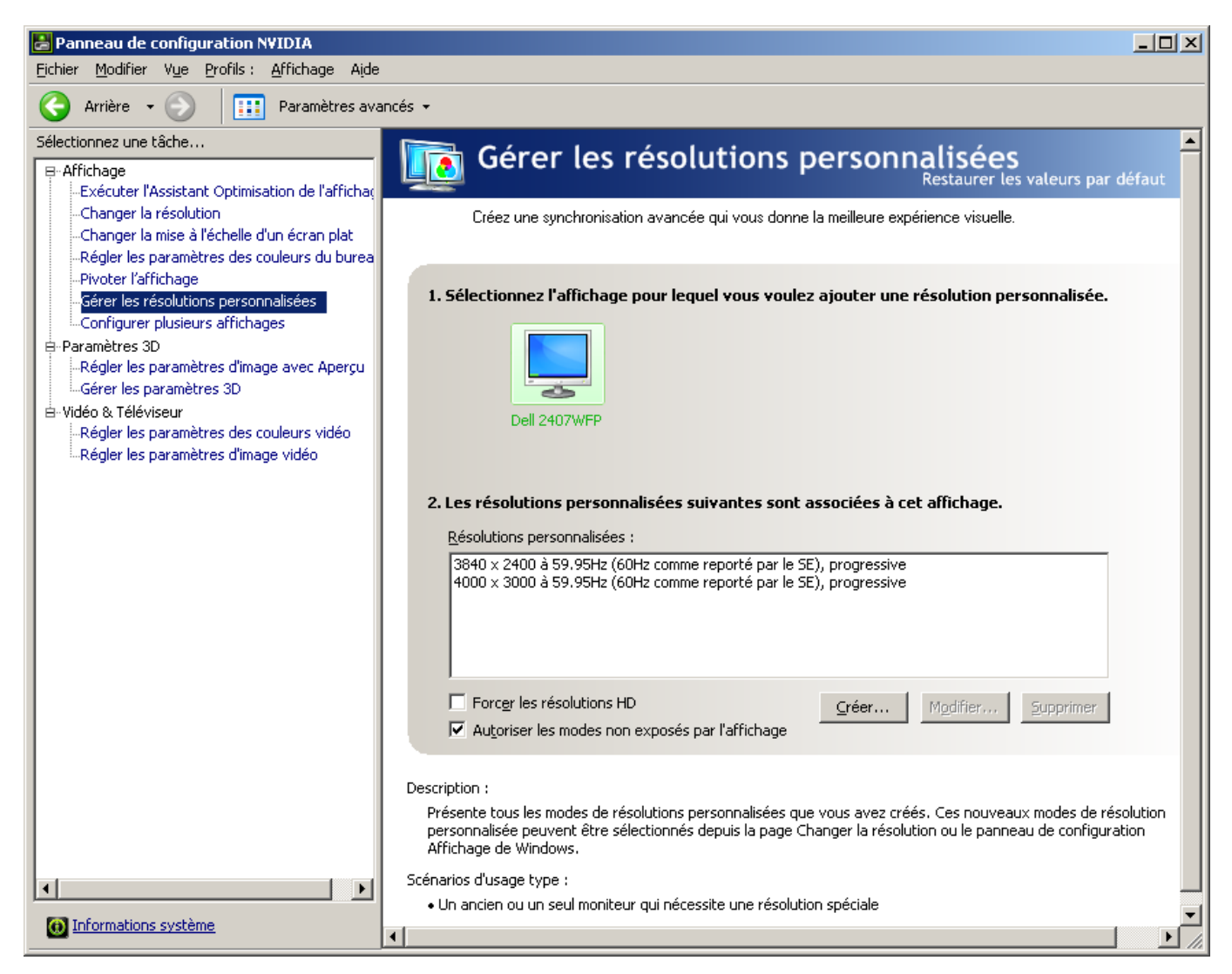

Si vous n'avez rien de tel, télécharger le pilote NVidia à jour sur http://www.nvidia.fr/Download/index.aspx?lang=fr

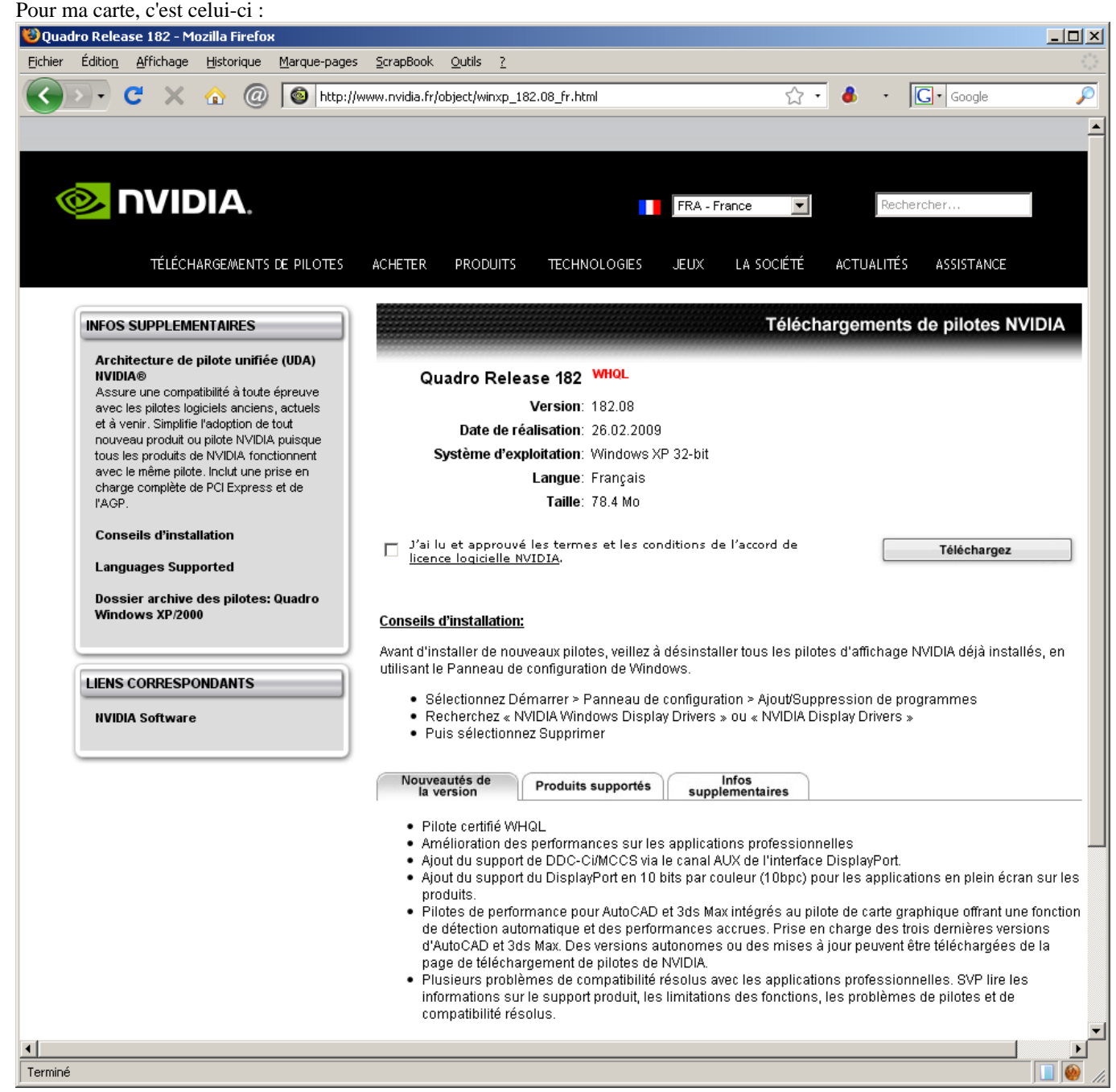

## Vous l'installez et vous rebootez

Puis vous le lancez (voir copie d'écran plus haut), et dans le menu Affichage > Gérer les résolutions personnalisées > cocher "Autoriser les modes non exposés par l'affichage"

 $\vert x \vert$ 

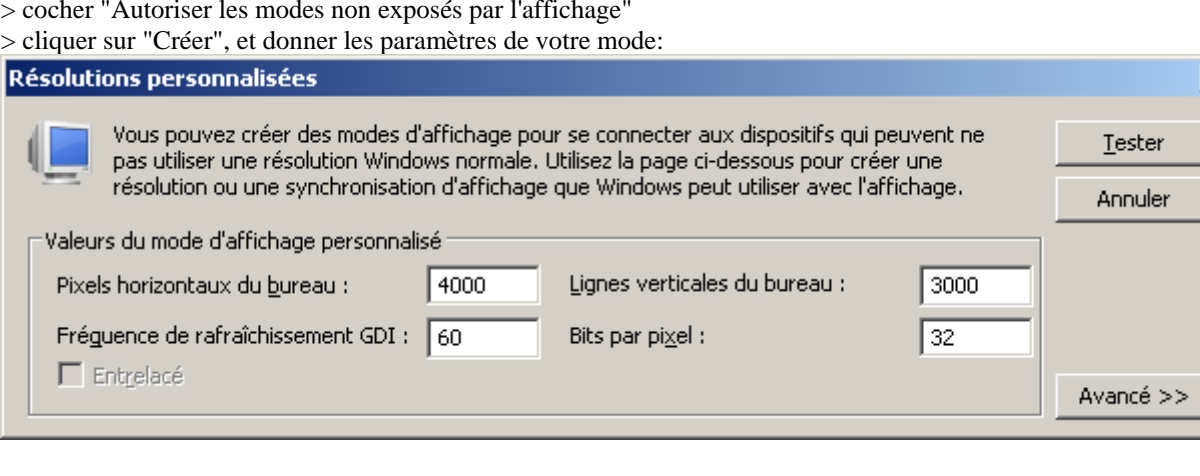

Sauvez, et hop, cette résolution apparaît dorénavant dans les propriétés de l'affichage :

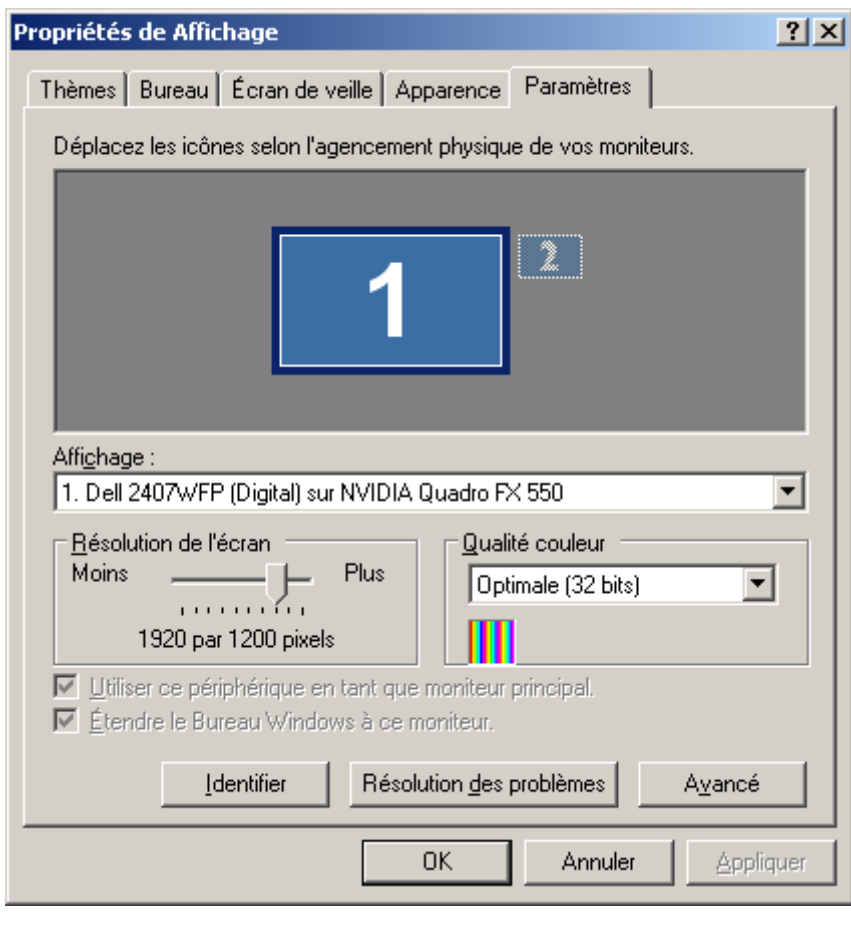

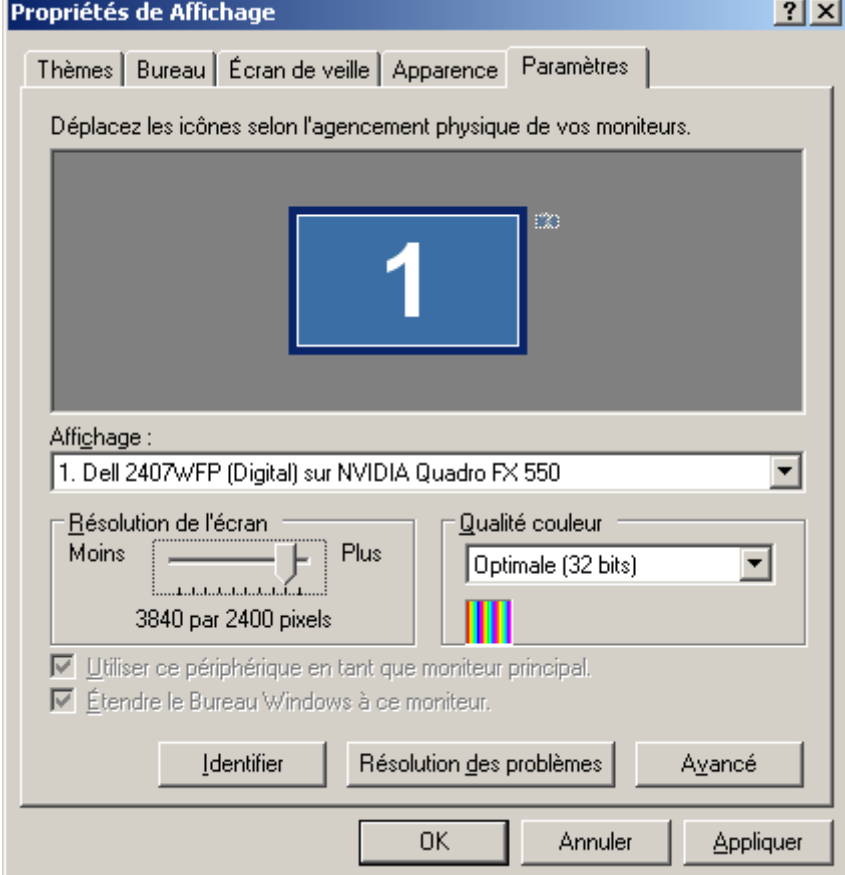

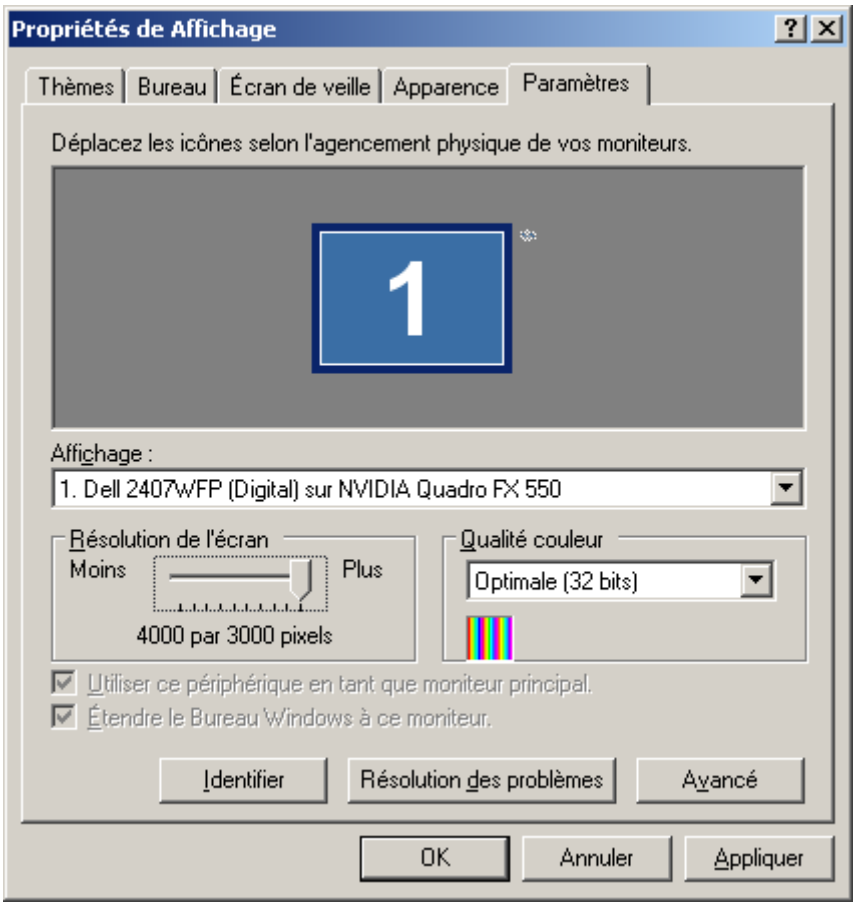

A vous les copies d'écran haute résolution et autres joyeusetés !